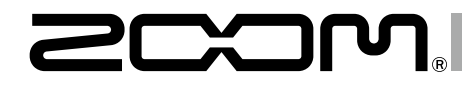

# F8 **MultiTrack Field Recorder**

## UltraSync BLUE との接続方法

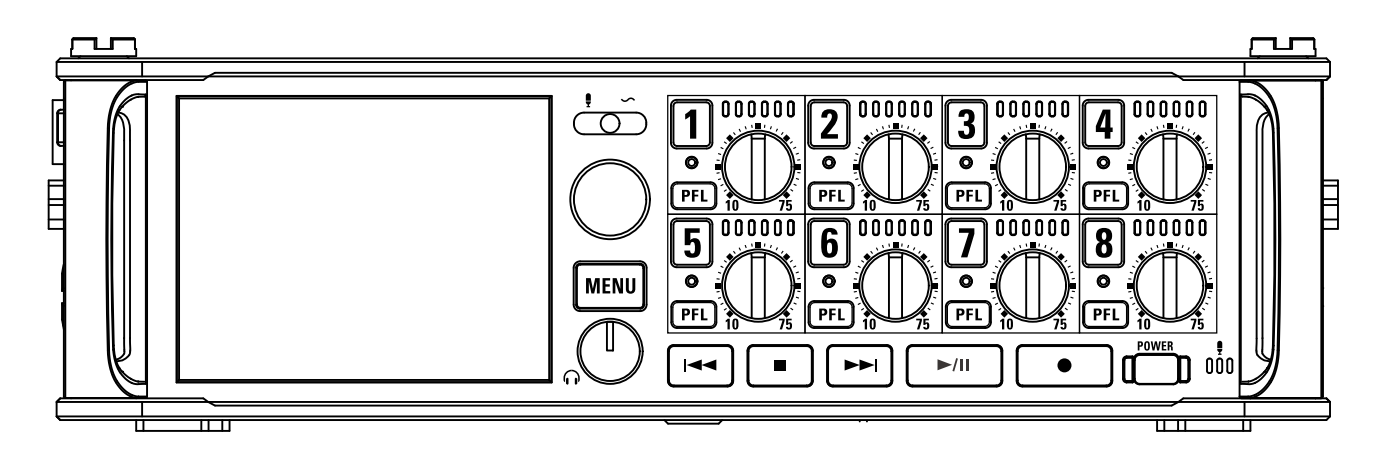

#### © 2019 ZOOM CORPORATION

本マニュアルの一部または全部を無断で複製/転載することを禁じます。 文中の製品名、登録商標、会社名は、それぞれの会社に帰属します。 文中のすべての商標および登録商標は、それらの識別のみを目的として記載されており、各所有者の著作権を侵害する意図はありません。 白黒端末では正しく表示できません。

### Version 6.0 で追加された機能

■ ■は、ファームウェア Version 6.0 から Bluetooth 経由で Timecode Systems 社の UltraSync BLUE と接続し、タイムコードを受信でき るようになりました。UltraSync BLUE がタイムコードのマスターになり、1 台の UltraSync BLUE に対し最大 4 台までの対応機器とタイムコー ドを共有する事ができます。

※工場出荷状態の F B ではこの機能を使用することができません。使用するためには、ZOOM の Web サイト (www.zoom.co.ip) から機能拡張 用ファイルをダウンロードし、本体にインストールする必要があります。

※ F ■ は日本、アメリカ、カナダ、ヨーロッパ (EU) の電波法認証を取得しています。上記以外の国や地域ではこの機能は使用できません。認証 を受けていない国で使用すると罰則が科せられる可能性があります。注意してください。

## 目 次 Version 6.0 で追加された機能. . . 02

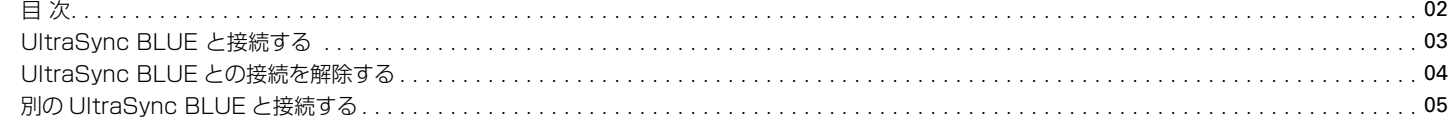

### <span id="page-2-0"></span>UltraSync BLUE と接続する

■ B を UltraSync BLUE に接続すると、UltraSync BLUE からタイムコードが受信され、録音ファイルに記録されます。

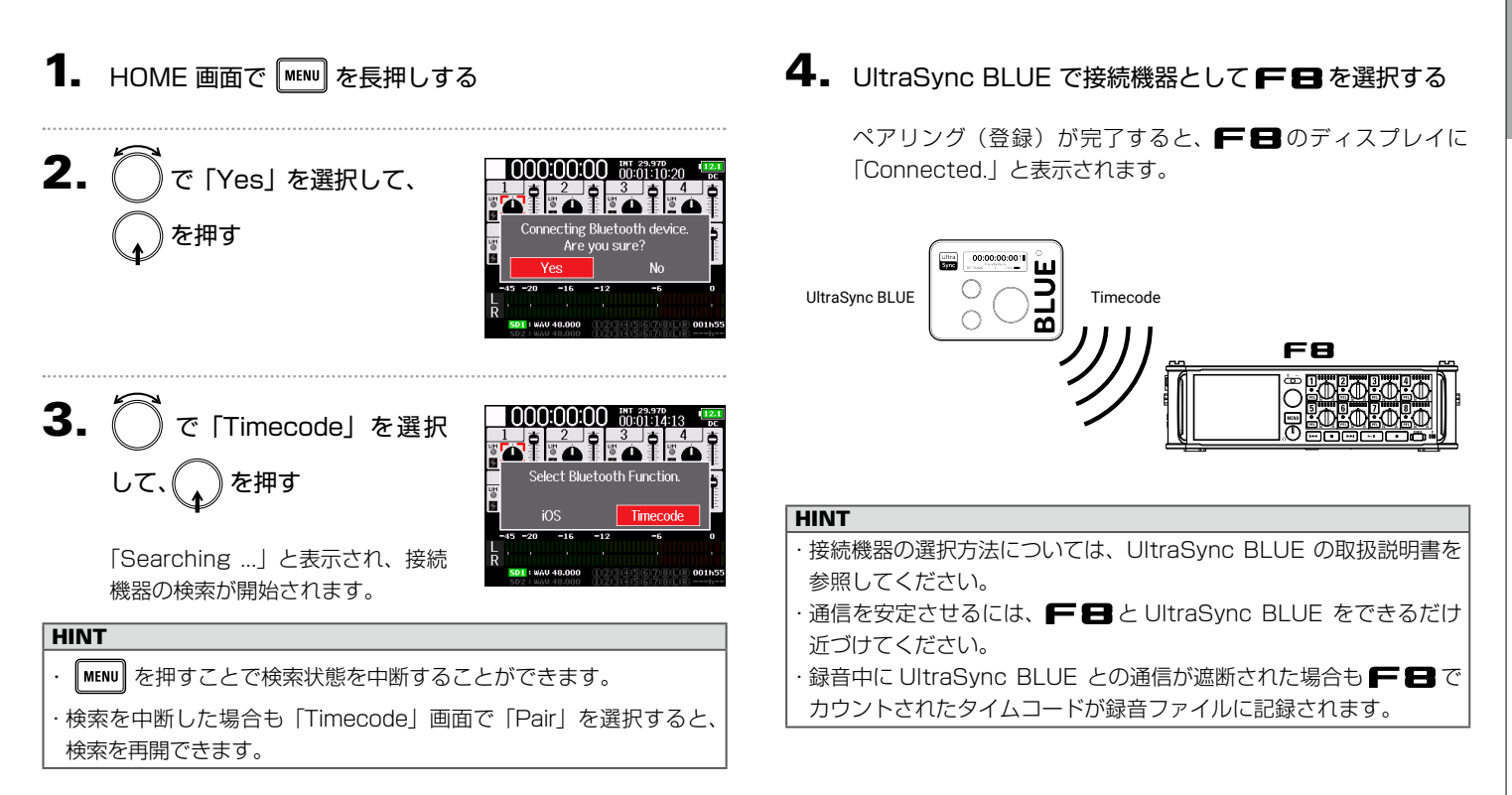

### <span id="page-3-0"></span>UltraSync BLUE との接続を解除する

**FB** とUltraSync BLUE との接続を解除し、タイムコードの記録を停止します。接続を解除した場合も、ペアリング情報の記録 は残ります。

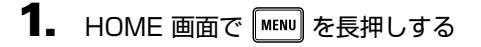

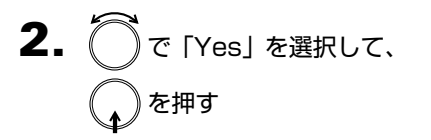

「Disconnected.」と表示され、接 続が解除されます。

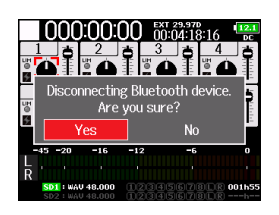

### <span id="page-4-0"></span>別の UltraSync BLUE と接続する

■ と接続している UltraSync BLUE とは別の UltraSync BLUE からタイムコードを受信するには、登録されている UltraSync BLUE とのペアリング(登録)を解除して、登録したい UltraSync BLUE と再度ペアリングを行う必要があります。

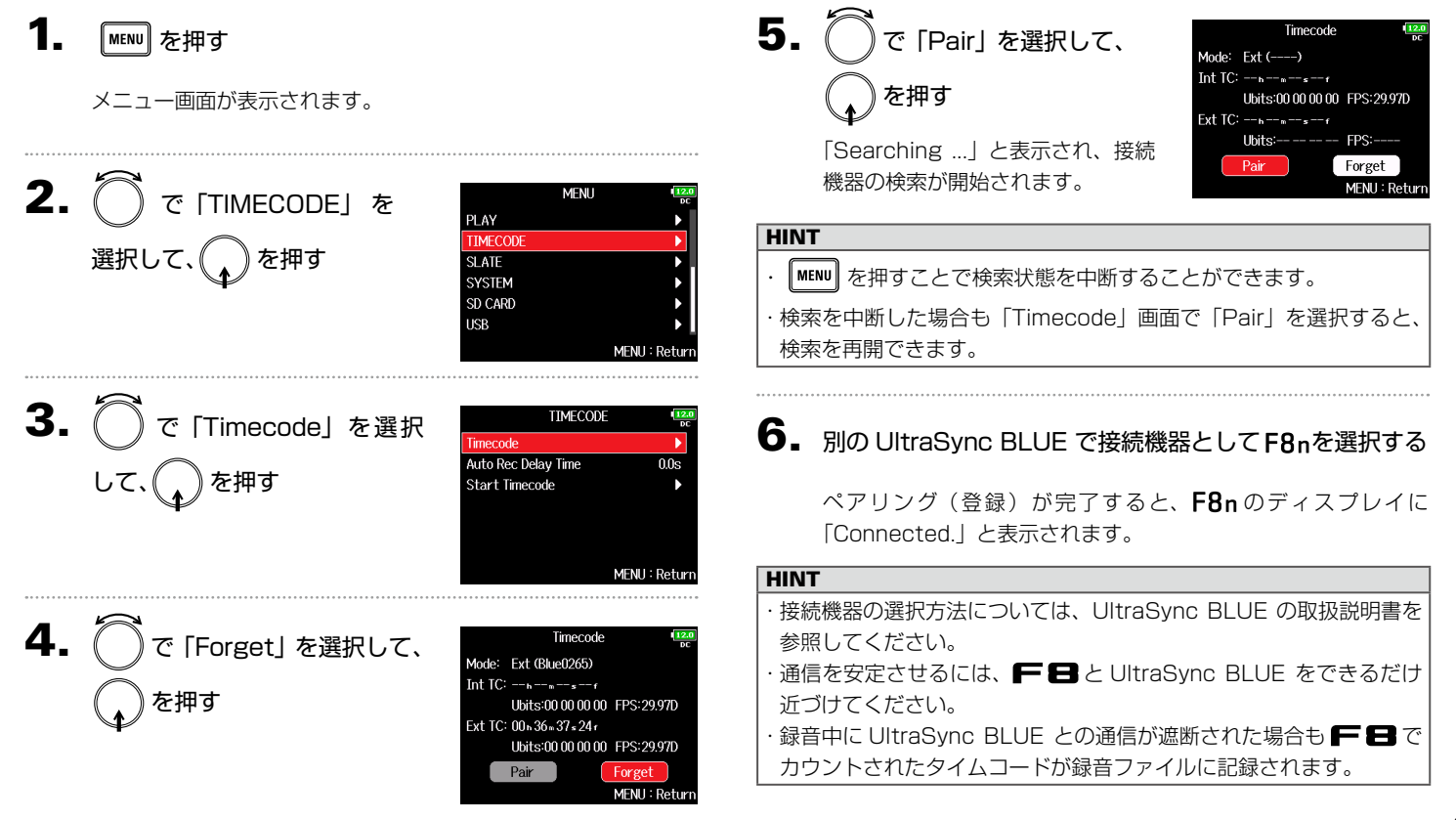

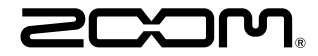

#### 株式会社ズーム 〒 101-0062 東京都千代田区神田駿河台 4-4-3 www.zoom.co.jp